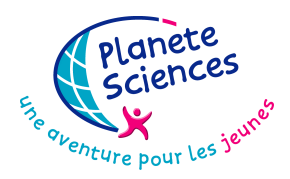

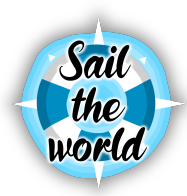

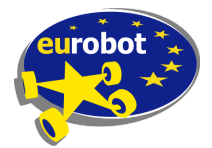

### **SAIL THE WORLD 2020 HOW TO ORDER YOUR PLAYMAT**

You will find below the procedure to follow if you wish to order your playmat from the same supplier as Planète Sciences for its official meetings.

**NOTE: We remind you that at no time do we require you to order the playmat. You also remain free to order this item from the supplier of your choice.**

The following procedure is specific to our provider, if you choose another provider you may have to give additional informations not in this document, and final result may differ from those used in officiel events.

*Planète Sciences may not be held responsible for manufacturing defects, delivery delays or any other problem related to the sales process, manufacture and delivery of the printer company we advise.*

# **AVAILABLE FILES :**

In order for you to print your playmat, Planète Sciences provides two PDF files needed for printing..

The first file (representing the floor) has the following characteristics:

- Dimensions of the open document : 300.2 cm (width) x 200.2 cm (height) (equivalent to a bleed of 0.1 cm)
- $\blacksquare$  Printable area : 300.0 cm (width) x 200.0 cm (height)
- Colors : CMYK

A second file have all the accessory parts:

- Dimensions of the open document : 120.2 cm (width) x 100.2 cm (height) (equivalent to a bleed of 0.1 cm)
- $\blacksquare$  Printable area : 120.0 cm (width) x 100.0 cm (height)
- Colors : CMYK

This file is available on the website <http://www.eurobot.org/> in the **Rules** section.

## **HOW TO ORDER FROM PIXARTPRINTING :**

Go to the Pixart Printing website : <https://www.pixartprinting.com/>

You may have to change region or language on their website to the one that suits you. You can find *the region and language selector at the bottom of the page. This document describe the process in english.*

The material to be ordered is adhesive PVC. To do this, go to the menu **PRODUCTS**. Then click **LARGE FORMAT** and then on **ADHESIVE PVC**. Finally, select the **ADHESIVE FOR FLOORS**.

### FILE : Eurobot2020\_vinyl\_plateau\_v1.pdf

A new menu will appear where you will need to enter the following characteristics:

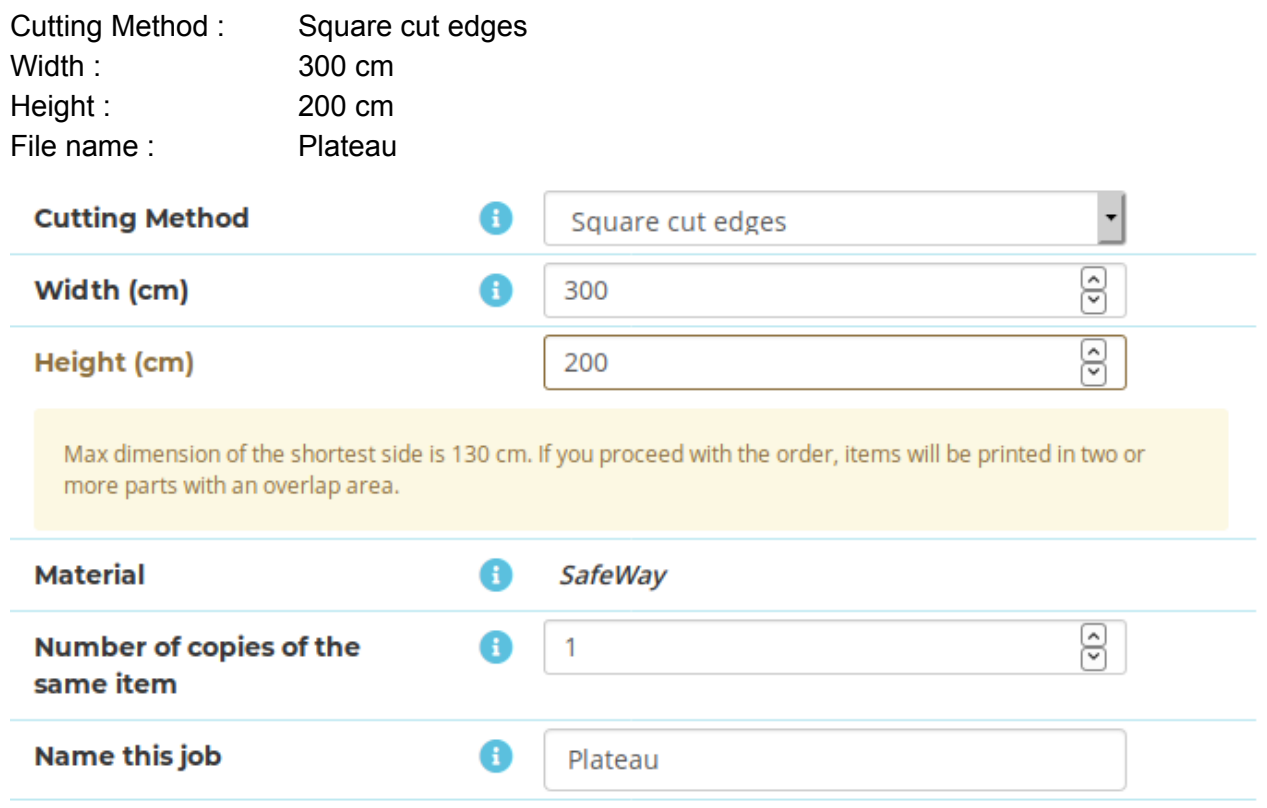

#### FILE : Eurobot2020\_vinyl\_accessoires\_v1.pdf

Repeat by adding a second product with the following characteristics:

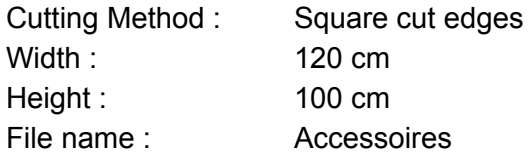

Now, all you have to do is choose your delivery date. Note that the price varies according to the requested delay!

You will then need to validate your order by creating a customer account (if you do not already have one) and making the payment. Finally, provide the files on the file upload interface which will be available after payment.